# **⼊⼒―合わせ材展開**

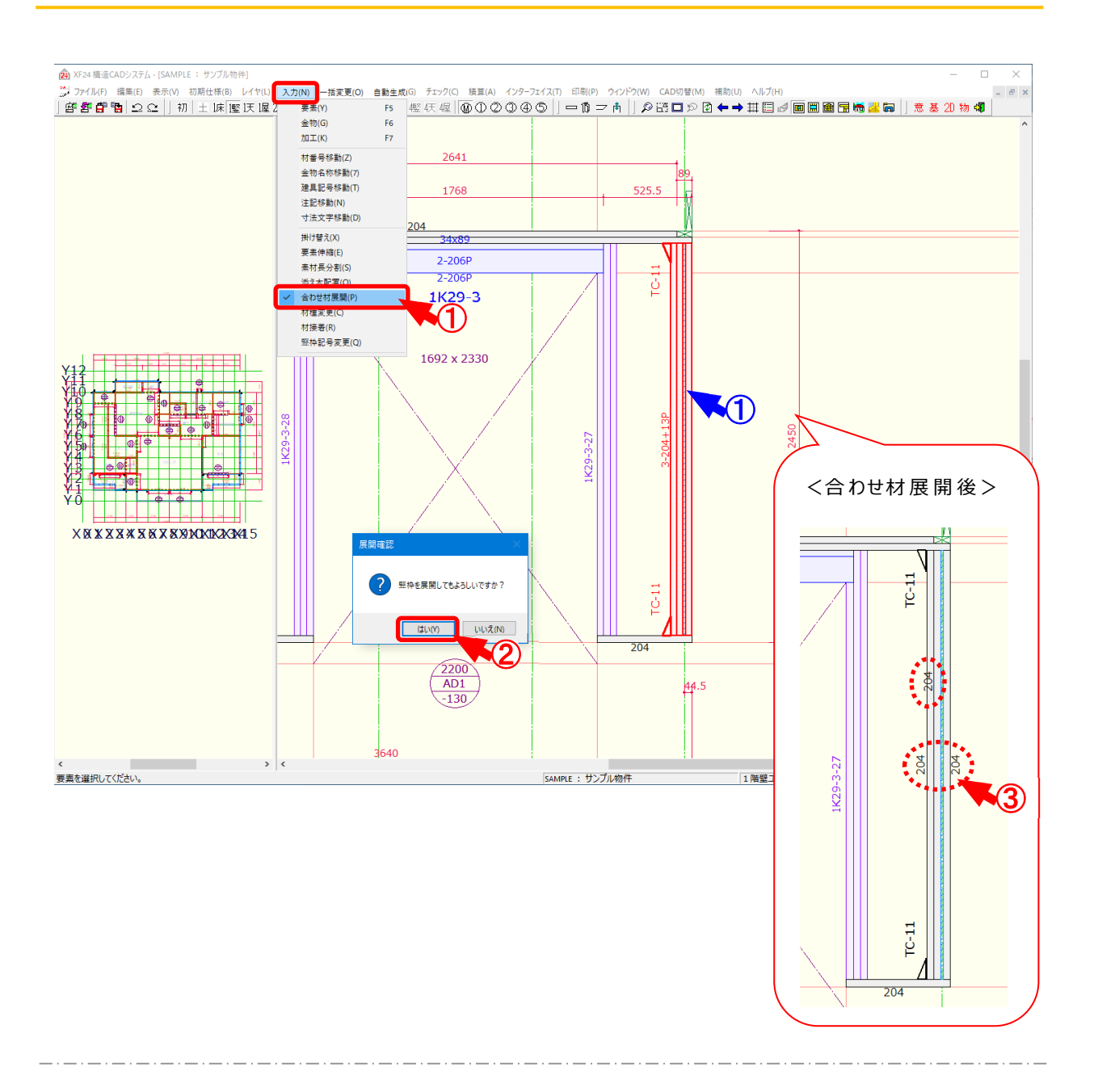

# **合わせ材展開 では、合わせ型式で配置した材を展開してバラにします。**

 $(1)$   $($ 入力 – 合わせ材展開 〕をクリックします。

① 点で展開する材をクリックします。

- 2 「展開確認」の画面が表示されますので、「はい」をクリックします。
- 3 合わせ型式で配置されていた材が展開されます。
	- ※ 合わせ材に配置されていた金物は、展開しても削除されません。 根太などを展開すると、合わせ材の真ん中に⼀番近い根太に⾦物が残ります。 金物の取付面が「左」または「右」となっている場合は、その面にある材に金物が残ります。

Ξ

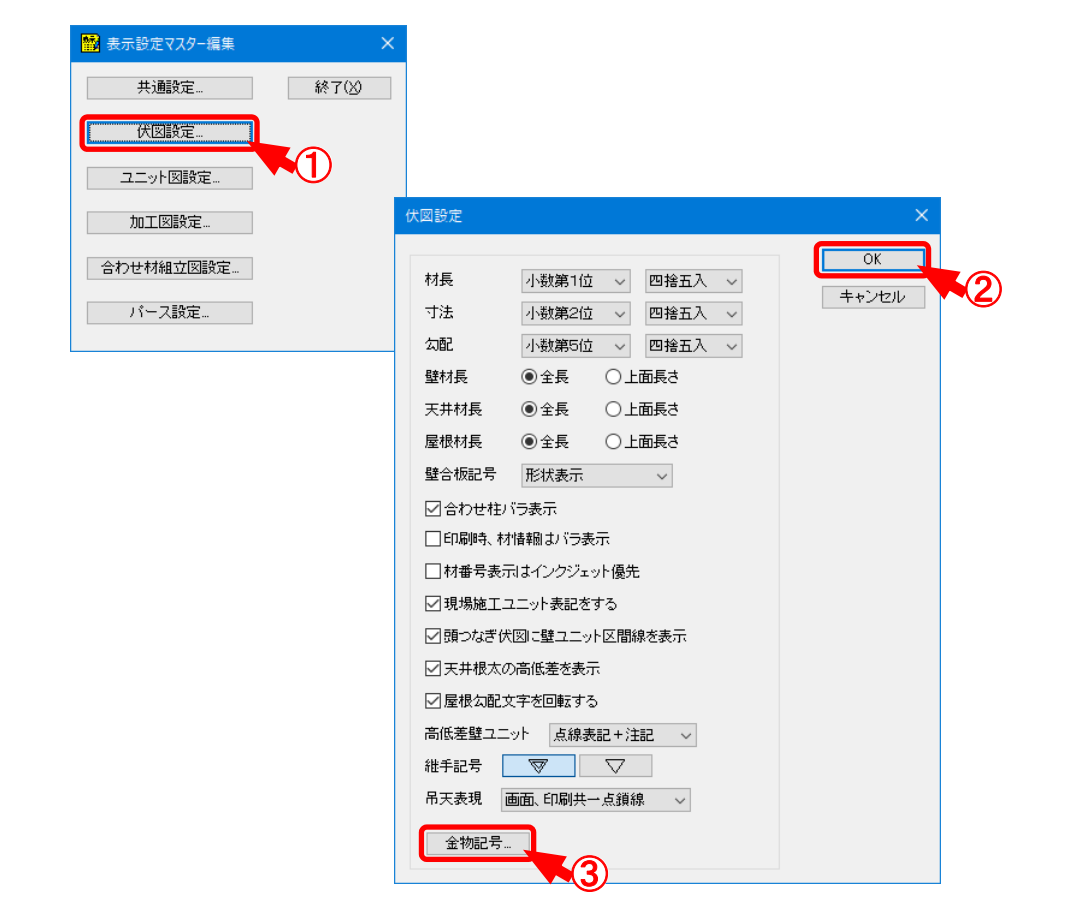

#### **表示設定マスター/伏図設定 では、画⾯伏図表示に関する設定を⾏います。**

- ① 「伏図設定 」をクリックします。
- ② 「伏図設定」の画面が表示されますので、「OK」をクリックします。
	- ・材長:材長の端数を設定します。
	- ・寸法:す法の端数を設定します。
	- •勾配; 勾配の端数を設定します。
	- ・壁材長:竪枠レイヤに配置された壁ユニット材の材長表示を全長表示、上面表示から選択 します。上面表示の場合、材⻑が括弧付きで表示されます。
	- ・天井材長:天井レイヤに配置された材の材長表示を全長表示、上面表示から選択します。 上面表示の場合、材⻑が括弧付きで表示されます。
	- ・屋根材長:屋根レイヤに配置された材の材長表示を全長表示、上面表示から選択します。 上面表示の場合、材⻑が括弧付きで表示されます。

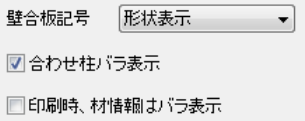

Ξ

・壁合板記号:壁合板の継ぎ目の表示方法を設定します。

# **<区間表示>**

連続線が表示されます。

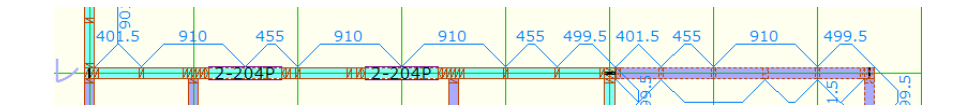

#### **<形状表示>**

従来の表示になります。

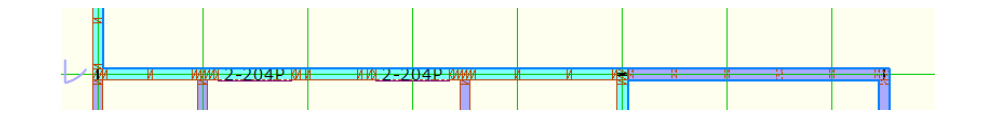

### **<区間&形状表示>**

従来の表示に加えて、連続線が表示されます。

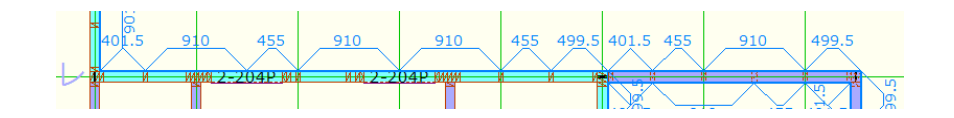

・合わせ柱バラ表示: 合わせ柱の表示が変更されます。

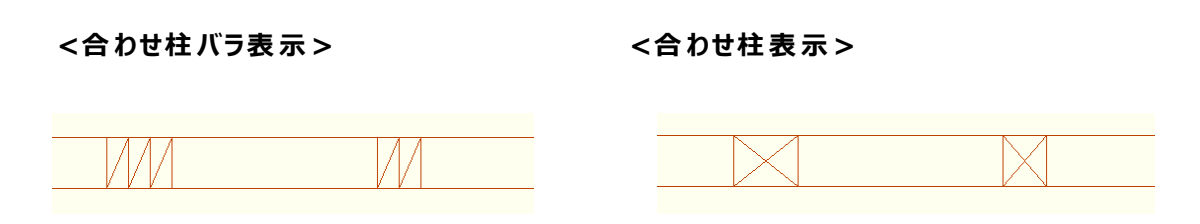

・印刷時、材情報はバラ表示:印刷時に合わせ材の型式や材長、材番号を各表示します。

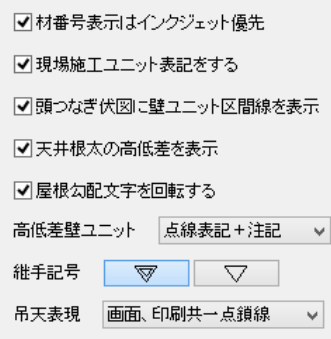

Ξ

・材番号表示はインクジェット優先:チェックをつけると、「インクジェットマスター」で設定した印字 内容が材番号として伏図に表示されます。

※ 加工機 I/F オプション機能になります。

・現 場 施 工 ユニット表 記 をする : チェックをつけると、「壁 ユニット : 属 性 」の「現 場 施 工 」をO Nに した場合に表示します。

・頭つなぎ伏 図 に壁 ユニット区 間 線 を表 示 ; チェックをつけると、〔表 示 -頭 つなぎ編 集 モード〕、 〔印刷-頭つなぎ伏図〕で壁ユニット区間線が表 示されます。

- •天井根太の高低差を表示: チェックをつけると、天井根太、天井梁の高低差が表示されま す。
- ・屋根勾配文字を回転する:チェックをつけると、屋根の流れ方向と同じ向きに屋根勾配が表 示されます。
- ・高低差壁ユニット:「壁ユニット:属性」の「上レベル」「下レベル」にチェックをつけた場合に表示 します。

・継手記号:材の継手記号を切り替えます。

・吊天表現:吊天根太の配置、印刷時の表現を選択します。

 $\overline{3}$  「 金 物 記 号 」をクリックします。

Ξ

- $\overline{1}$  「金物記号設定」の画面が表示されます。 ⾦物記号を選択し、「編集 」をクリックします。 ※ マウスの右クリックからでも「編集」「追加」「削除」できます。
- ② 「⾦物記号編集 」の画面が表示されますので、「OK」をクリックします。
	- ・名称:「金物マスター 金物 覧編集 」で設定した金物名称を選択します。
		- ※ かど金物、柱頭、柱脚、アンカーボルト、パイプガード、釘の「金物タイプ」は、 ⾦物記号を設定できません。
	- ・サイズ:⾦物記号の表示サイズを設定します。
	- ・記号:「名称」で設定した金物の記号を選択します。
- 3 設定した記号が伏図画面や伏図印刷で表示されます。

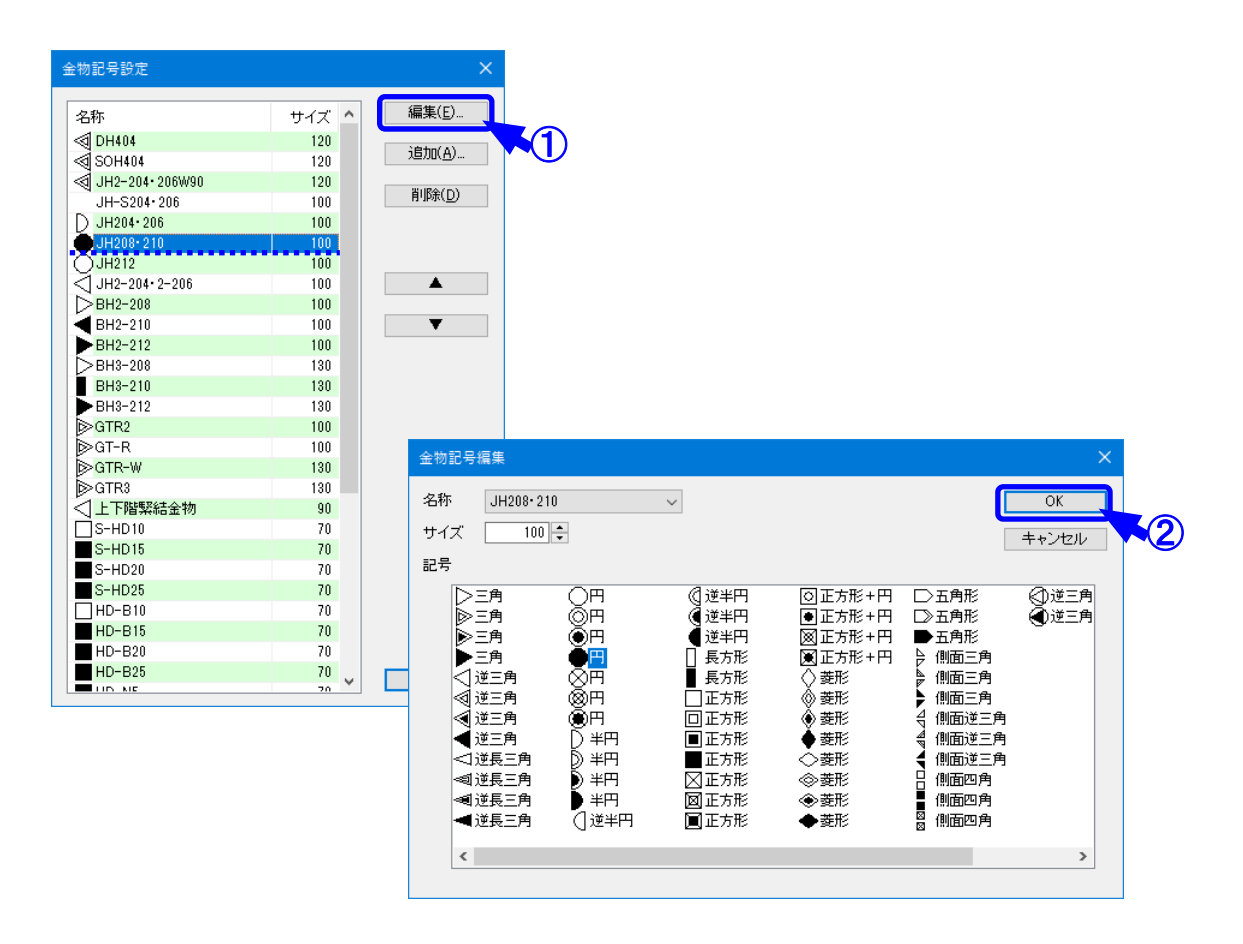

 **補助 ― ―マスター編 編 集―表 示 設定マスター/伏 図 設 定**

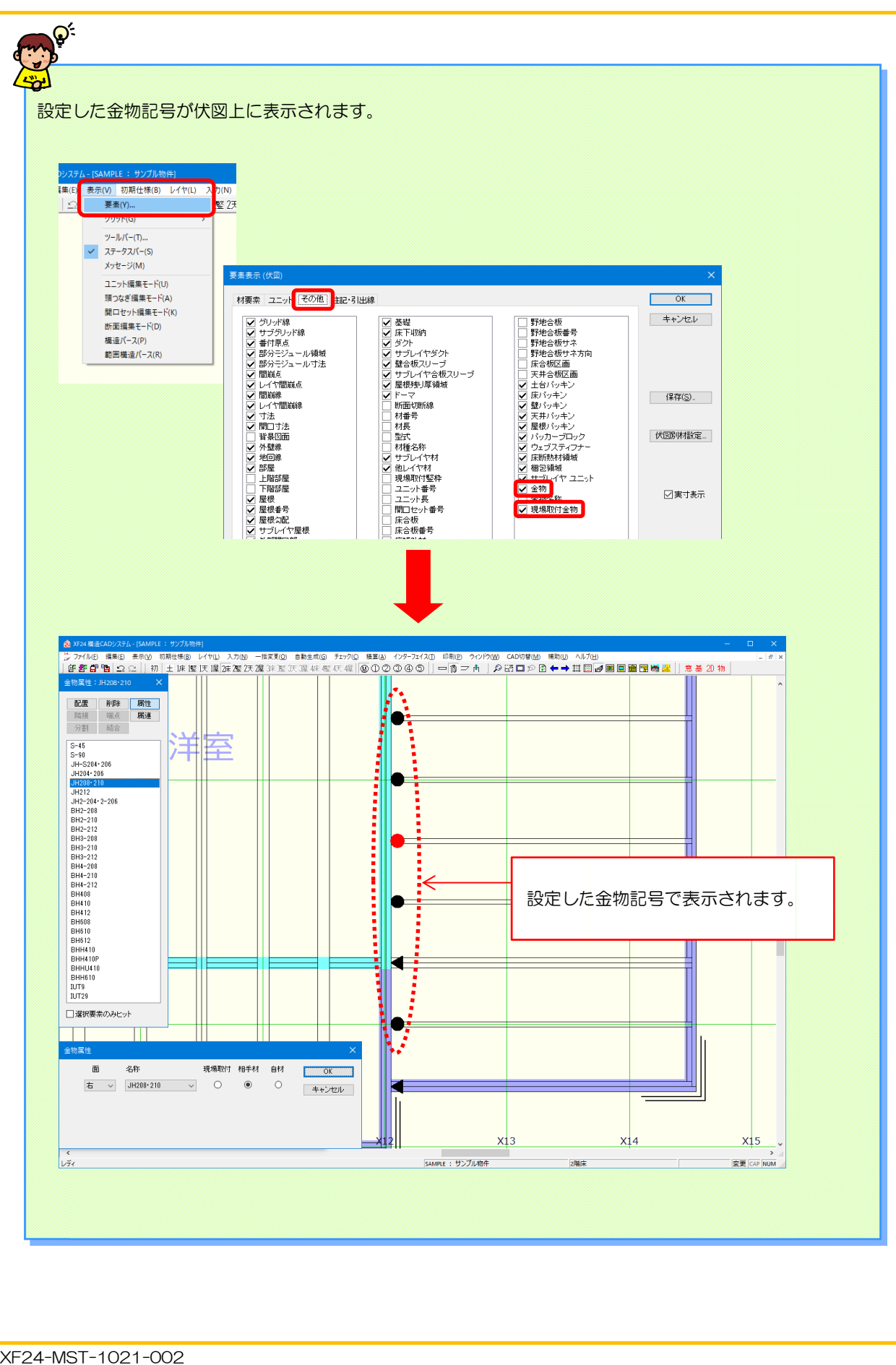

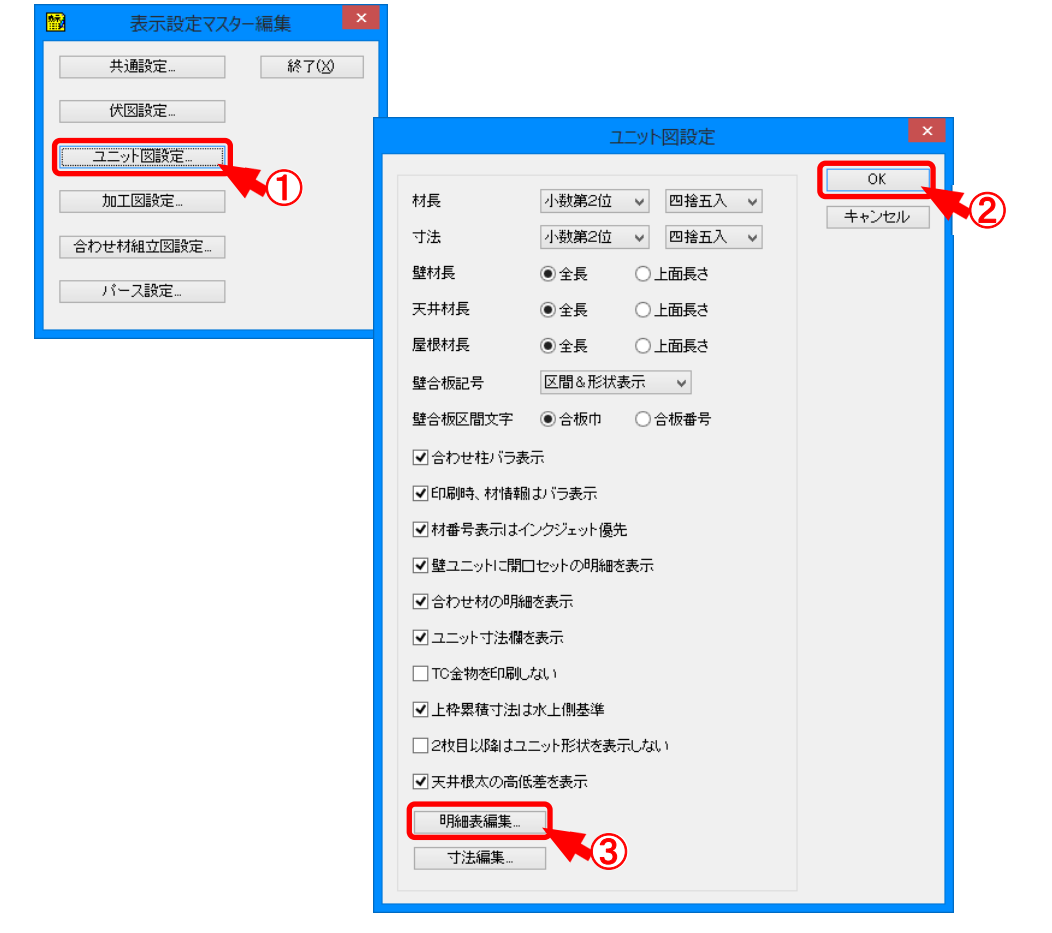

**表⽰設定マスター/ユニット図設定 では、ユニット図表⽰に関する設定を⾏います。**

- ① 「ユニット図設定 」をクリックします。
- ② 「ユニット図設定」の画面が表示されますので、「OK」をクリックします。
	- ・材長:材長の端数を設定します。
	- •寸法:寸法の端数を設定します。
	- ・壁材長:竪枠レイヤに配置された壁ユニット材の材長表示を全長表示、上面表示から選択 します。上面表示の場合、材長が括弧付きで表示されます。
	- ・天井材長:天井レイヤに配置された材の材長表示を全長表示、上面表示から選択します。 上面表示の場合、材長が括弧付きで表示されます。
	- ・屋根材長:屋根レイヤに配置された材の材長表示を全長表示、上面表示から選択します。 上面表示の場合、材長が括弧付きで表示されます。

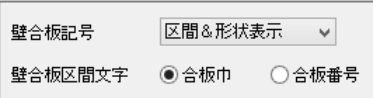

Ξ

- ・壁合板記号:〔印刷-ユニット組立図、ユニット一覧表〕での壁合板継ぎ目の表示方法を 設定します。
- ・壁合板区間文字:〔印刷 ユニット組立図、ユニット一覧表〕での壁合板が配置されている 区間に表示させる内容を、「合板巾」「合板番号」から選択します。

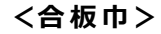

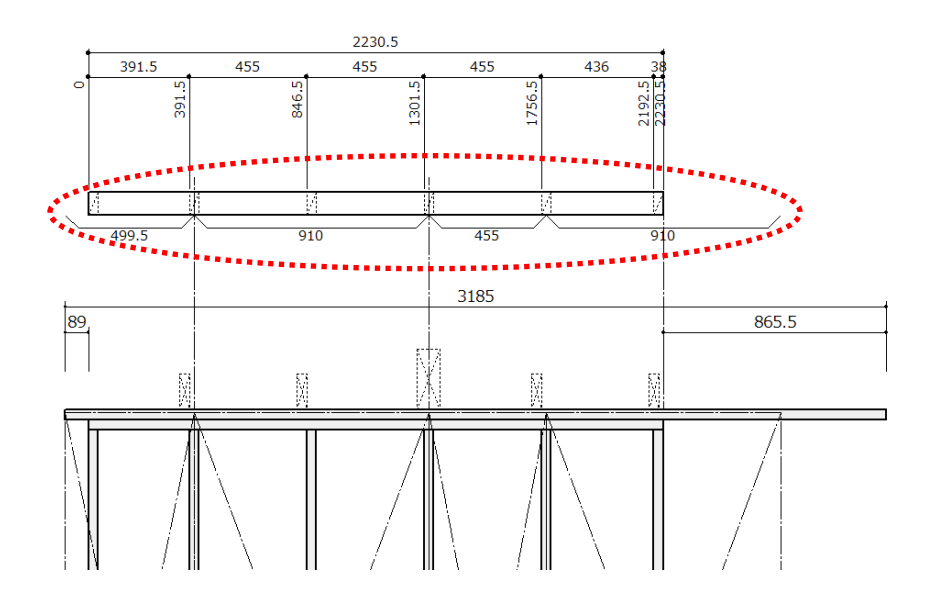

**<sup>&</sup>lt;合板番号>**

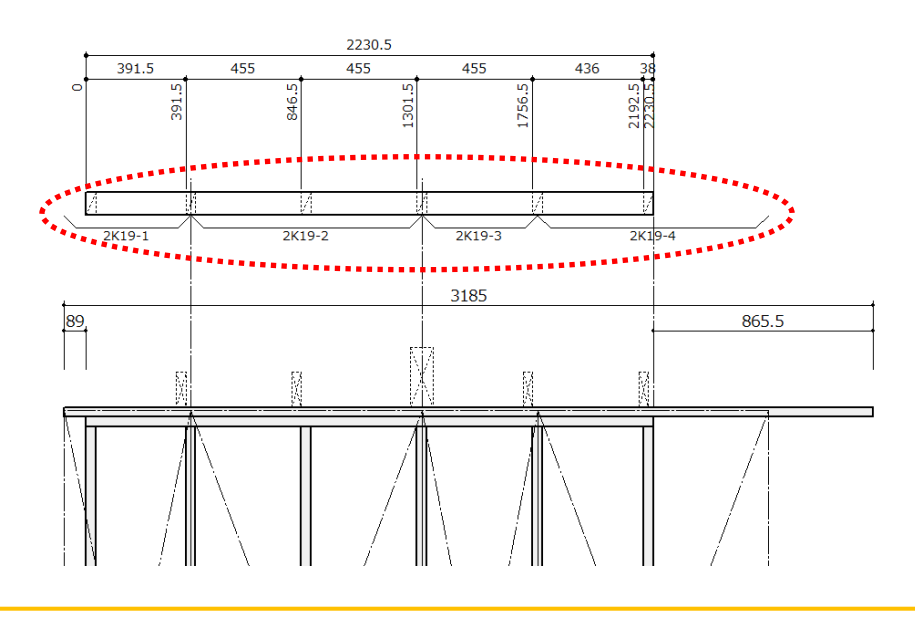

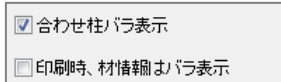

•合わせ柱バラ表示:チェックをつけると、合わせ柱をバラ表示にします。

※ あたり位置表示を合わせ柱表示に設定するには、「加工設定マスター」 の「全般:合わせ材のあたり位置情報をバラで生成する」のチェックを はずして下さい。

**<合わせ柱バラ表⽰> <合わせ柱表⽰>**

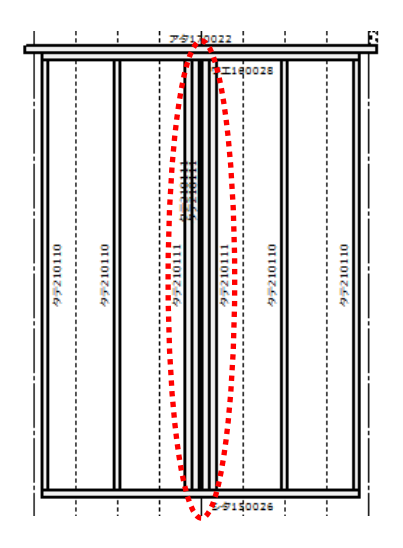

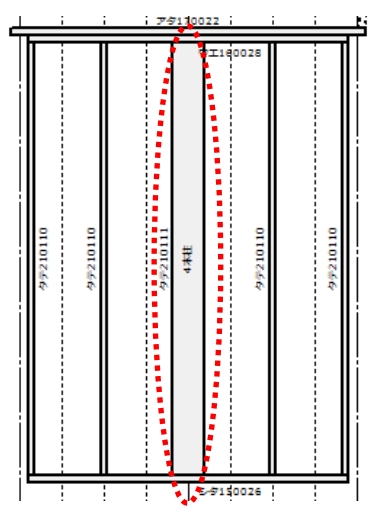

・印刷時、材情報はバラ表示:チェックをつけると、〔印刷 -ユニット組立図、ユニット一覧表〕で 合わせ柱情報をバラ表示にします。

#### <合わせ柱情報 ボラ表 示> <ceわせ柱情報表示>

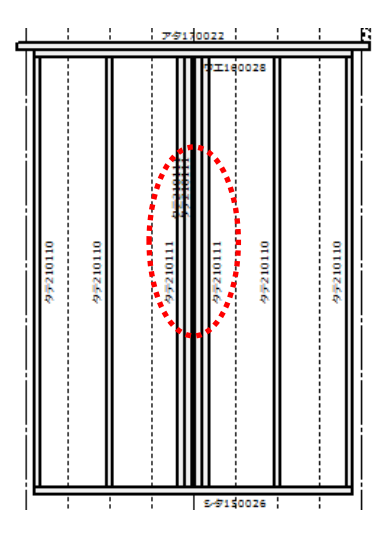

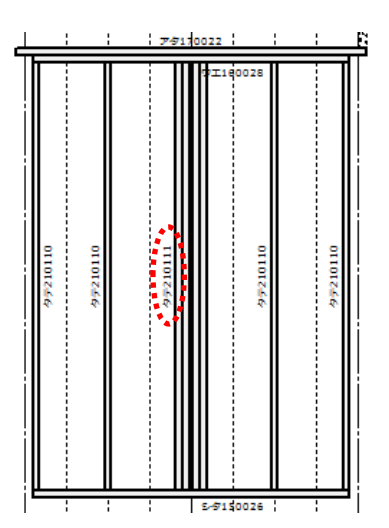

☑材番号表示はインクジェット優先 ☑壁ユニットに開口セットの明細を表示

図合わせ材の明細を表示 √ユニット寸法欄を表示

□TC金物を印刷しない

■上枠累積寸洗は水上側基準

□2枚目以降はユニット形状を表示しない

■天井根太の高低差を表示

・材番号表示はインクジェット優先:チェックをつけると、「インクジェットマスター」で設定した印字 内容が材番号として〔表示 - ユニット編集モード〕、〔印刷

- ユニット組立図、ユニット一覧表 〕に表示されます。

※ 加工機 I/F オプション機能になります。

・壁 ユニットに開 口 セットの明 細 を表 示 :チェックをつけると、〔印 刷 -ユニット組 立 図 〕の明 細 欄 に開口セットの材詳細を表示します。

・合わせ材の明 細を表示 : チェックをつけると、〔印刷 - ユニット組立図〕の明 細 欄に合わせ材の 詳細を表示します。

・ユニット寸 法 欄を表 示 :チェックをつけると、〔印 刷 -ユニット組 立 図 〕の明 細 欄に短 辺 、長 辺 、 対角寸法、パネル面積が表示されます。

・T C 金 物 を印 刷 しない : チェックをつけると、壁 ユニットに配 置 した T C 金 物 を〔印 刷 -ユニット 組立図、ユニット一覧表〕で、非表示にすることができます。

・上枠累積寸法は水上側基準:チェックをつけると、上枠の累積寸法を水上側基準に設定で きます。

・2 枚目以降はユニット形状を表示しない;チェックをつけると、〔印刷-ユニット組立図〕の明細 欄が複数ページになった場合、2ページ以降はユニ ット形状欄に×印が表示され、ユニット形状が非表 示になります。

・天井 根太の高 低差を表示 :チェックをつけると、天井 根太、天井 梁の高 低 差 が表 示されます。

③ 「明細書編集 」をクリックします。

- $\overline{1}$  [ユニット図明細表編集]の画面が表示されます。 「用紙縦選択時の明細行数」を選択または数値を直接入力で設定します。 〔印刷 - ユニット組立図〕の印刷用紙方向を「縦」で設定した際に、用紙下方に表示され る明細部分の⾏数を任意に指定できます。
- ② 編集する内容を選択し、「編集 」をクリックします。

※ マウスの右クリックからでも「編集」「追加」「削除」できます。

また、加工機 I/F オプション機能をご使用の場合は、「タイプ」で「印字」が選択できます。

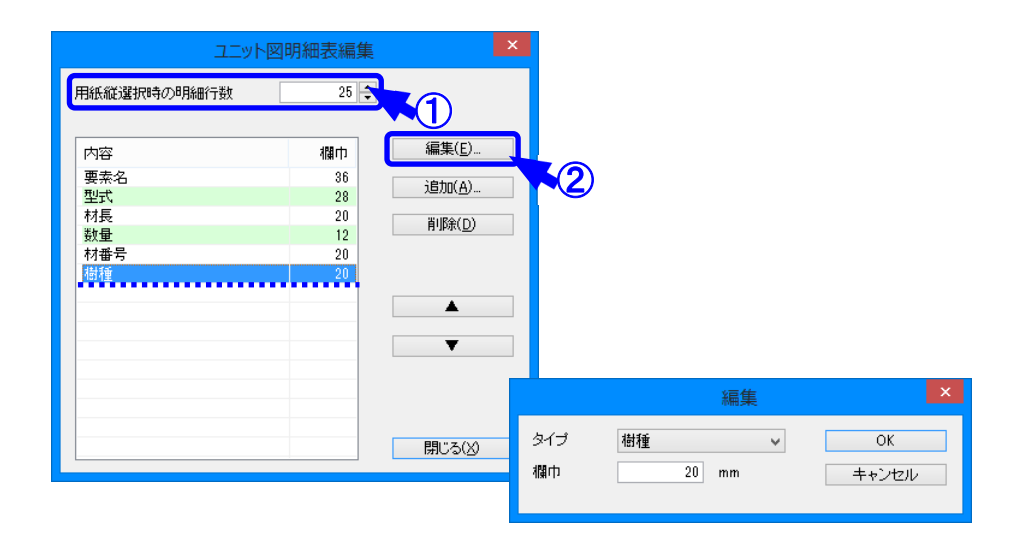